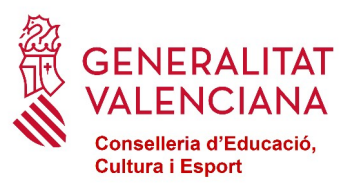

# **PROGRAMA BANCO DE LIBROS 2023-2024 SOLICITUD DE PARTICIPACIÓN PARA LOS CENTROS CONCERTADOS Y DE TITULARIDAD DE CORPORACIONES LOCALES**

## **MANUAL DEL TRÁMITE DE LA COMUNICACIÓN ÍNDICE**

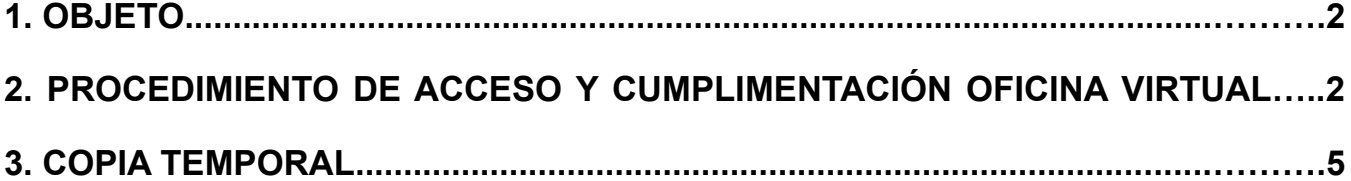

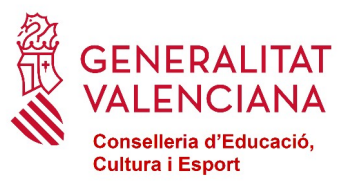

### <span id="page-1-0"></span>**1. OBJETO**

El objeto del manual es indicar los pasos a seguir para cumplimentar el trámite telemático en la plataforma OVICE (Oficina Virtual) para la comunicación de la solicitud de participación en el programa de reutilización, reposición y renovación de libros de texto y material curricular, por parte de los centros privados concertados y de titularidad de corporaciones locales.

#### <span id="page-1-1"></span>**2. PROCEDIMIENTO DE ACCESO Y CUMPLIMENTACIÓN OFICINA VIRTUAL**

El procedimiento de acceso y cumplimentación por parte de los centros educativos al formulario es el siguiente:

**1.-** Acceder a través del navegador web (Mozilla Firefox, Internet Explorer 7 o superior, Google Chrome, etc.) a la dirección https://ovice.gva.es/, apartado de "Centros concertados y centros de corporaciones locales".

#### **2**.- Seleccionar la opción "Banco de Libros".

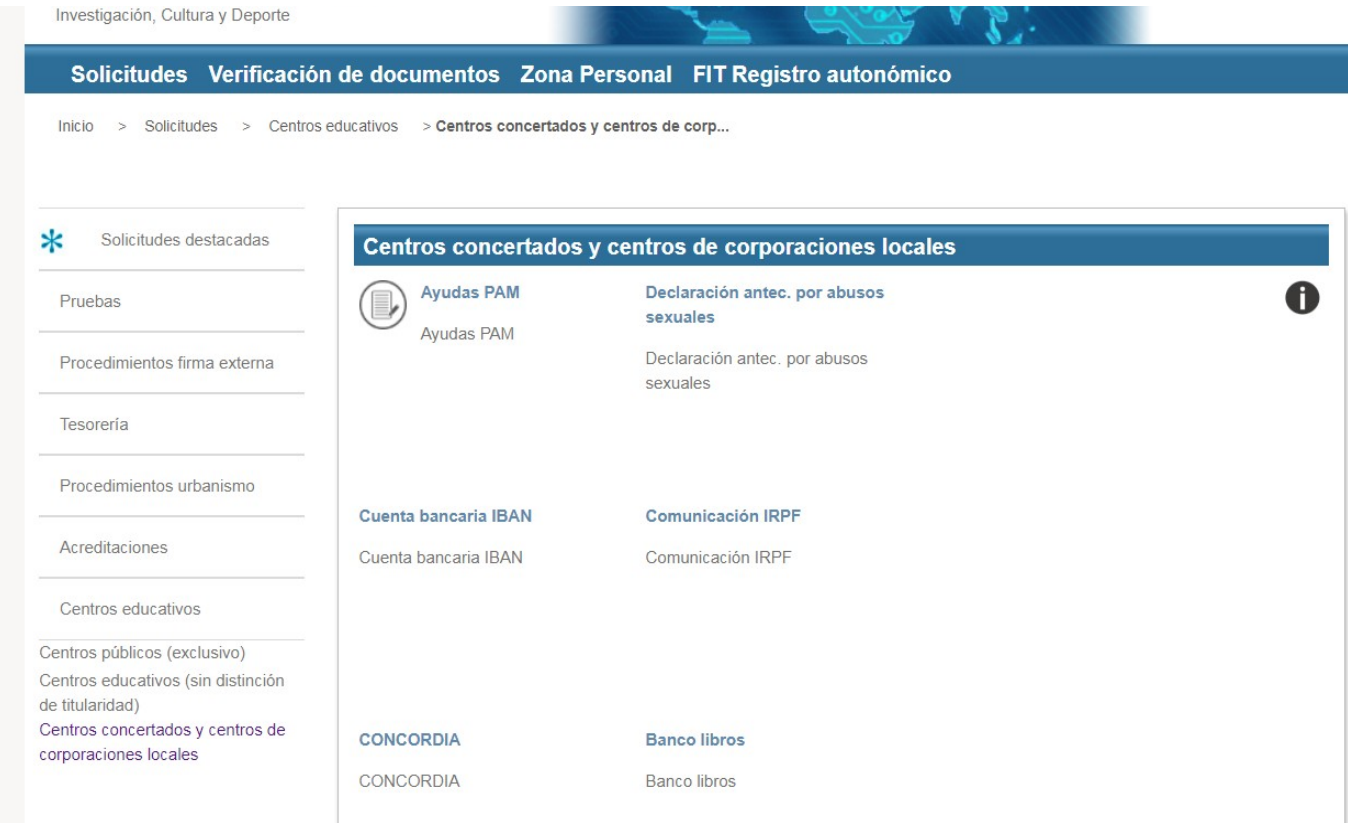

**3.-** Seleccionar el trámite "**Solicitud de participación en el programa de banco de libros**".

Seleccionado el formulario correspondiente, hacer clic en "Acceder".

- **4.-** Para autenticarse en la aplicación hay dos opciones:
	- **4.1**.- Certificado Digital, o
	- **4.2**.- Usuario ITACA.

Sólo puede acceder el/la director/a i/o el titular o representante del centro, que debe estar dado de alta en el Registro de Representantes.

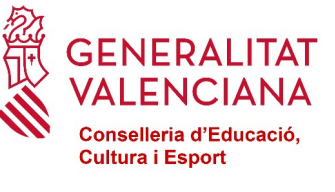

Ī

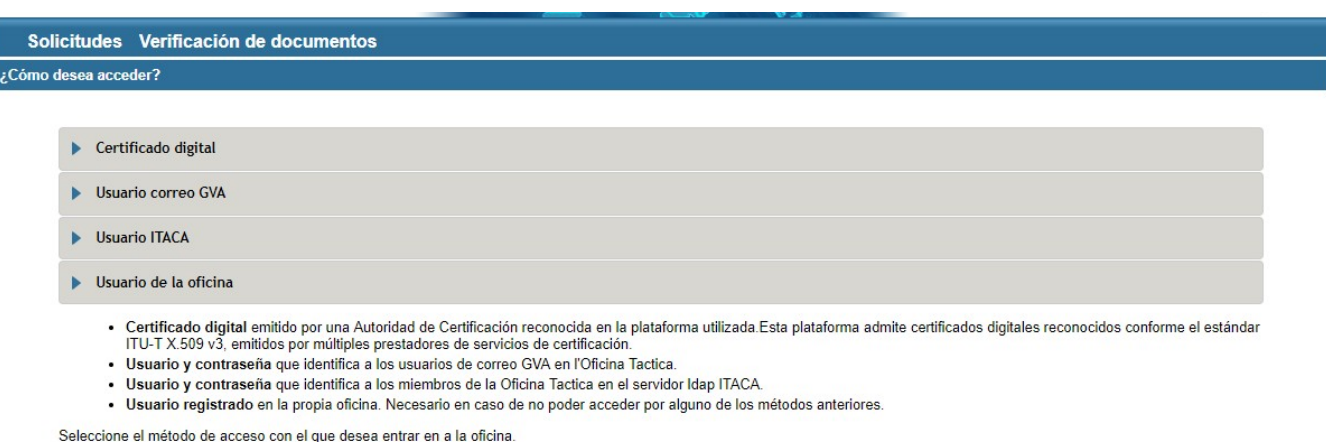

**5.-** El formulario tiene una serie de pestañas que se deberán cumplimentar para solicitar el trámite. Para pasar de una pestaña a otra puede hacer clic en "Siguiente" o bien hacer clic directamente sobre la pestaña en el menú superior.

La primera pestaña aparecerá cumplimentada con los "DATOS DEL CENTRO". Si la persona que accede es titular de varios centros, deberá seleccionar el centro que corresponda.

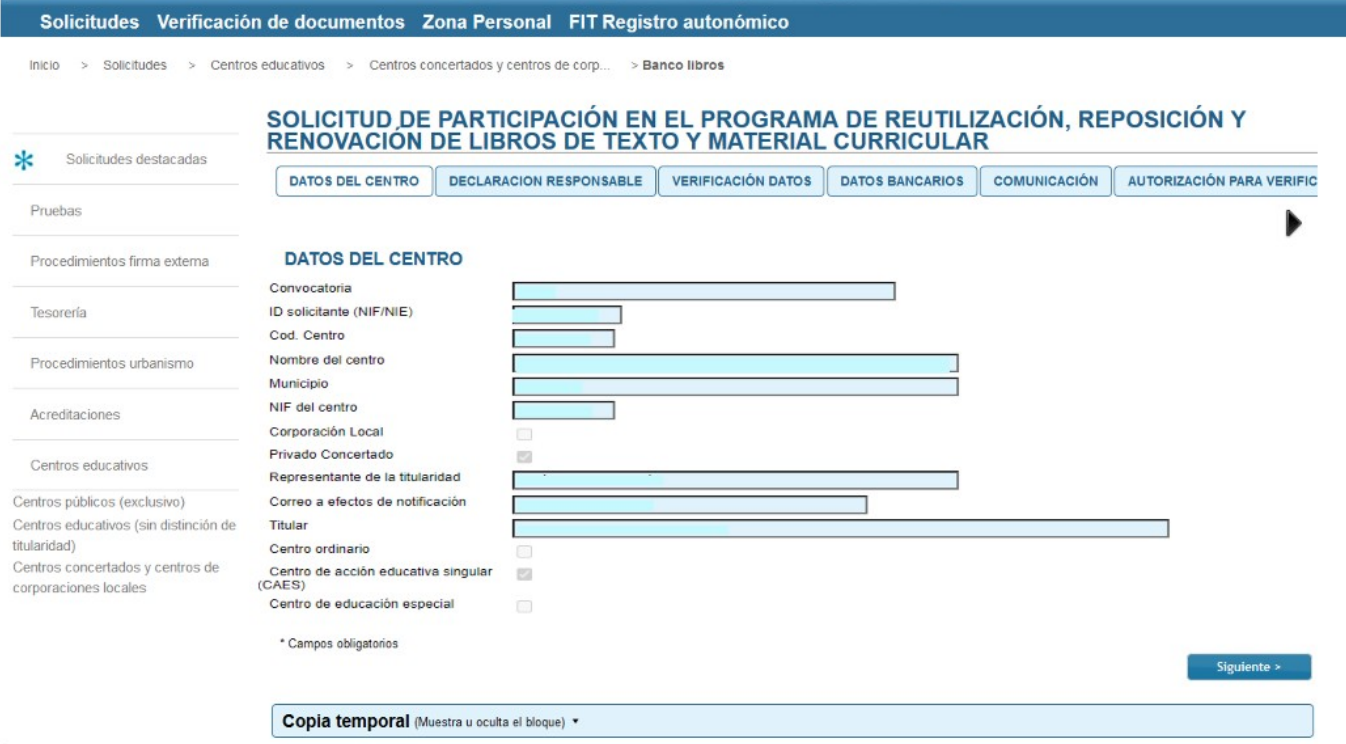

En ella debe indicar un correo electrónico a efectos de notificación.

**6.-** En la pestaña de "DATOS BANCARIOS", aparecerá automáticamente la cuenta bancaria del centro donde recibe el pago de los gastos del concierto. Si desea recibir la subvención en otra cuenta, deberá pulsar el botón "Otra cuenta" e indicarla en el campo editable. Si esta cuenta está ya dada de alta en la Generalitat no deberá adjuntar ninguna documentación. Pero en el supuesto de que no estuviera dada de alta en la Generalitat, la entidad tendrá que darla de alta a través del sistema PROPER en cumplimiento de la Orden 2/2022 de la Consellería de Hacienda y Modelo Económico y adjuntar la justificación del alta generada por el sistema PROPER.

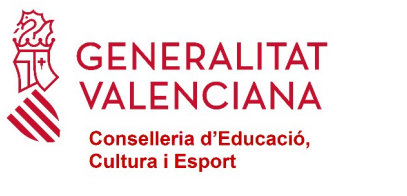

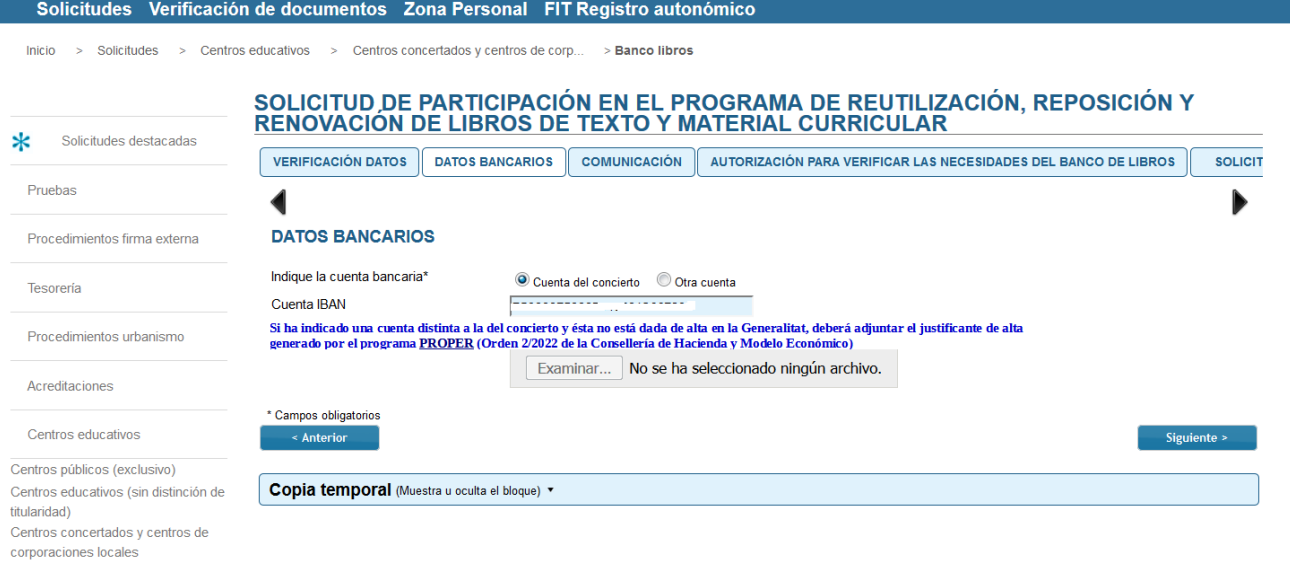

- **7.-** El formulario no se podrá enviar si algún campo marcado como obligatorio ("\*") está en blanco.
- **8.-** Al acabar de cumplimentar los datos del formulario hay que hacer clic en "Enviar".

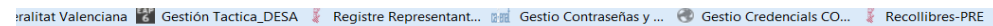

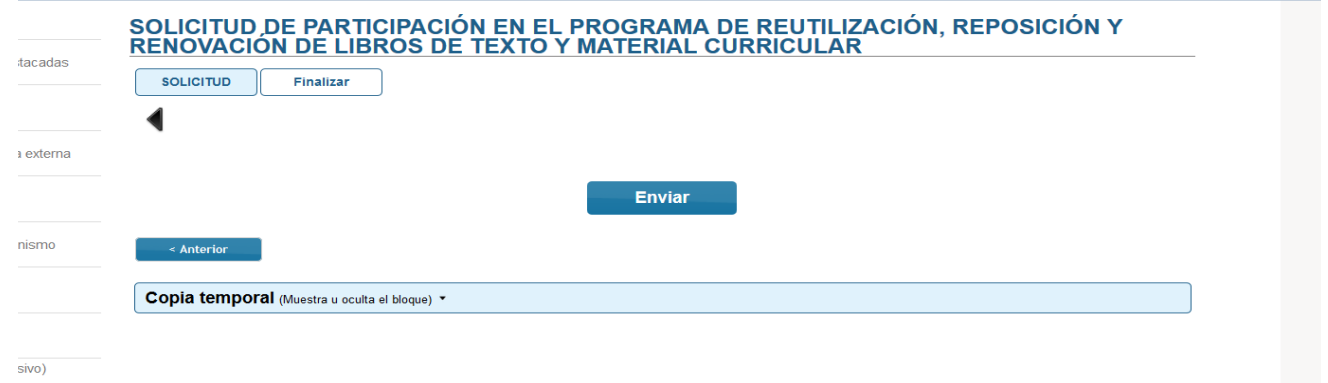

**9.-** El proceso de envío no finaliza hasta que aparezca en pantalla el mensaje "Su solicitud ha sido procesada correctamente". Si no ha cumplimentado algún campo marcado como obligatorio la aplicación lo indicará en este paso.

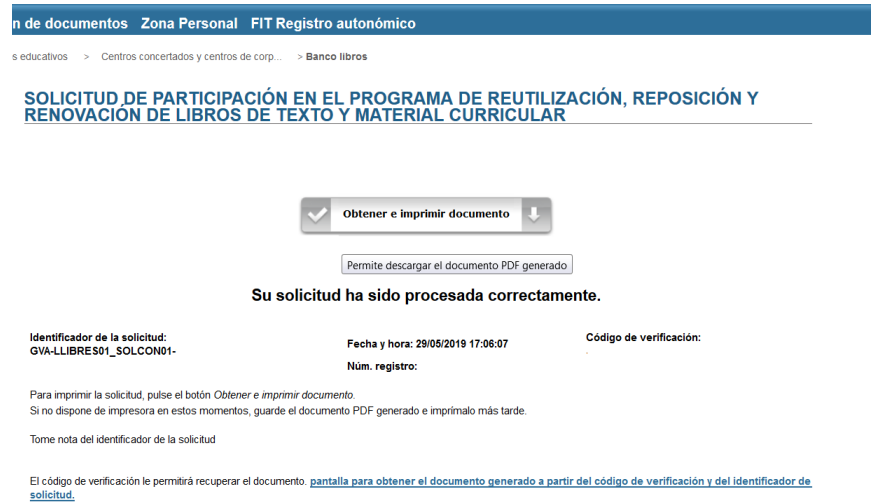

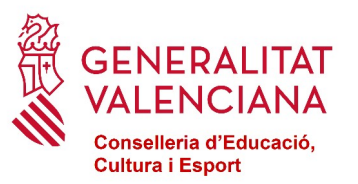

**10.-** Una vez enviado, se debe descargar la copia del justificante del trámite realizado pulsando el botón "Obtener e imprimir documento".

**11.-** Debe guardar el justificante en pdf descargado, que ya estará firmado digitalmente..

**12.-** Una vez guardado el fichero de la solicitud, habrá que avanzar la solicitud pulsando el botón "Finalizar e ir a mi sitio personal". En ese momento, la solicitud estará totalmente presentada, firmada y registrada en el registro telemático de la consellería.

**13.-** Una vez finalizada y presentada la solicitud, esta pasa a disposición de Servicios Centrales de la Conselleria de Educación, Cultura y Deporte, para su gestión. Pueden darse los siguientes casos:

- Solicitud a subsanar (cualquier documentación que fuera necesario subsanar sera requerida mientras el expediente se encuentre en fase "Remitido").
- Solicitud denegada. Motivo: No reúne los requisitos indicados en la convocatoria
- Solicitud resuelta favorablemente. En este caso, se enviará un correo electrónico a la dirección de correo del titular, comunicando al centro que reúne los requisitos para ser participante en el Banco de Libros del curso 2023-2024.

#### <span id="page-4-0"></span>**3. COPIA TEMPORAL**

Durante el proceso de cumplimentación del formulario, puede hacer una copia temporal de los datos que ya están introducidos para no perderlos en caso de que no pueda acabar el proceso de envío. Para ello hacer clic en la opción "Copia temporal" → "Almacenar en mi ordenador", e indicar dónde se desea guardar el fichero. Para restaurar los datos guardados en caso de pérdida, hay que cargarlos desde el fichero que se generó y hacer clic en la opción "Cargar datos del fichero seleccionado".

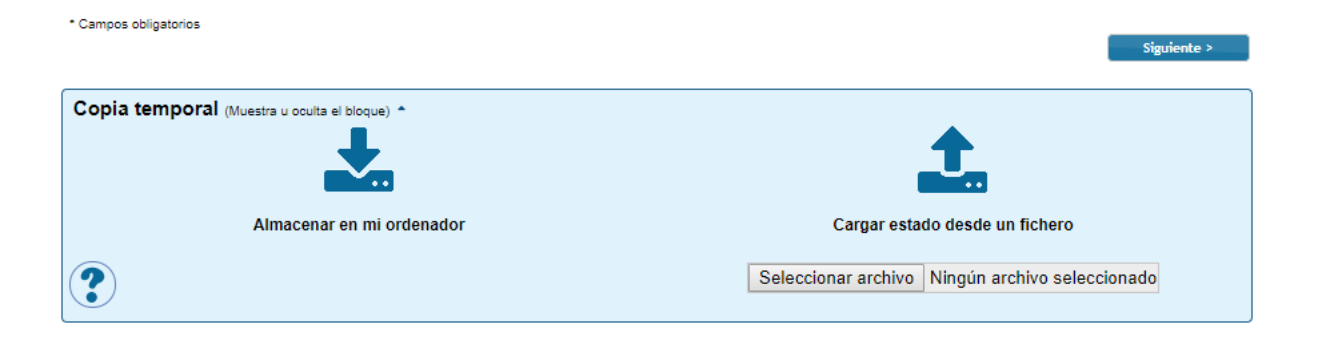